# КРАТКИЙ КУРС ДЛЯ СТУДЕНТОВ ЭКОНОМИЧЕСКИХ ДИСЦИПЛИН ПО СИСТЕМЕ ГАРАНТ

# Оглавление

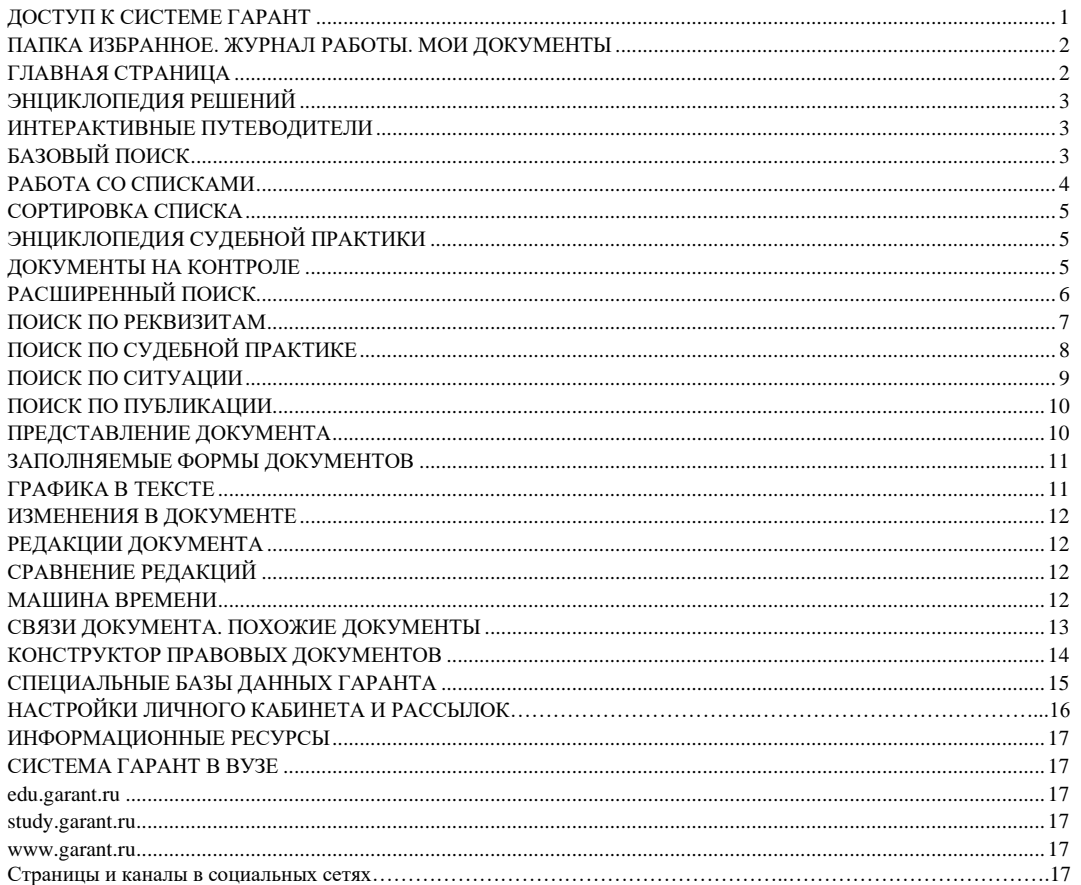

# <span id="page-0-0"></span>ДОСТУП К СИСТЕМЕ ГАРАНТ

Начать работу с системой ГАРАНТ можно:

- с помощью специального ярлыка на рабочем столе вашего компьютера;
- по ссылке internet.garant.ru, если у вас есть персональный комплект;

• по ссылке study.garant.ru, если выработаете с бесплатной версией «ГАРАНТ-Образование». Доступ к специальному комплекту системы ГАРАНТ для студентов «ГАРАНТ-Образование» открыт также на портале edu.garant.ru по ссылке «Интернет-версия ГАРАНТ-Образование» (в этой версии будут работать не все примеры).

В вашем образовательном учреждении может быть установлен комплект системы ГАРАНТ в медиатеке или компьютерном классе, уточнить информацию можно у преподавателей.

#### ПРОФЕССИОНАЛЬНАЯ СТРАНИЦА БУХГАЛТЕРА И ЭКОНОМИСТА БЮЛЖЕТНОЙ СФЕРЫ Patterpose unif noter CE 300 1

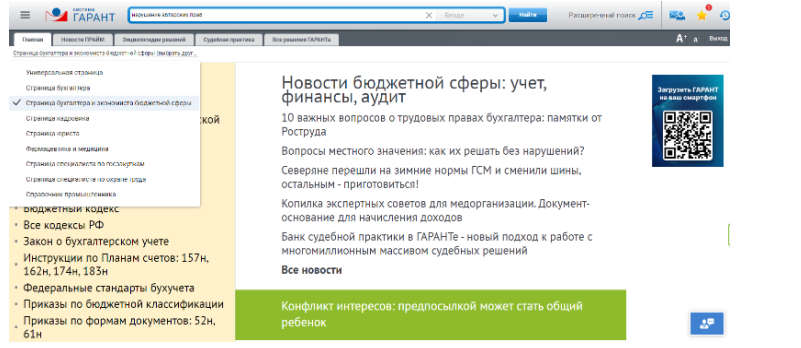

С помощью ссылки в левом верхнем углу экрана Универсальная страница (выбрать другую) вы можете настроить **Главную страницу** в соответствии со своими профессиональными интересами. Выберите **Страницу бухгалтера и экономиста бюджетной сферы**, и у вас отобразятся соответствующие документы, вспомогательные материалы и

новости. Обратите внимание на раздел , откройте материалы в разделе **Все рекомендации**, чтобы быть в курсе ближайших важных изменений. Например, в июне вы можете увидеть материал, подготовленный специалистами нашей компании: «Оптимизация затрат на техническое обслуживание и ремонт оборудования», а переключившись на профессиональную страницу юриста – «Сравнительный анализ законов о гражданстве 2002 и 2023 г.». На странице бухгалтера в июне подготовлен материал «Инвентаризация по новому ФСБУ 28/2023».

## <span id="page-1-0"></span>**ПАПКА ИЗБРАННОЕ. ЖУРНАЛ РАБОТЫ. МОИ ДОКУМЕНТЫ**

При работе с системой ГАРАНТ важно сохранять результаты своей работы. Для сохранения закладок на документы или их фрагменты в системе ГАРАНТ предусмотрена личная папка **Избранное.** Доступ к ней осуществляется по кнопке на панели инструментов в верхней правой части экрана. В левом верхнем углу **Главной страницы** расположен раздел **Мои документы** (отличается от папки Мои документы в системе Windows). Здесь вы можете закрепить необходимые документы для мгновенного доступа к ним. Для сохранения документа нажмите кнопку (она находится справа вверху), находясь внутри него.

# **Пример 1.**

#### **Создайте свою папку внутри системы ГАРАНТ, назвав её Экономист.**

➢ Нажмем на кнопку **Избранное.** Откроем вкладку **Закладки** и нажмем справа вверху кнопку **Создать папку**.

➢ Дадим ей название **Экономист**.

#### *Самостоятельно:*

1.Создайте папку **Самостоятельная работа** – в неё вы будете сохранять все результаты при выполнении самостоятельных заданий.

2.Вы можете создать папки по дисциплинам, которые изучаете и сохранять в эти папки найденные материалы.

В **Журнале работы** сохраняются поисковые запросы и открытые ранее документы. При необходимости **Журнал работы** можно очистить.

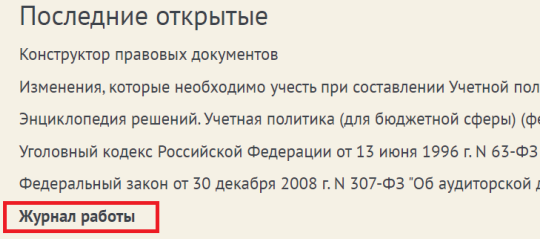

# <span id="page-1-1"></span>**ГЛАВНАЯ СТРАНИЦА**

**ГАРАНТ** – современное, удобное, профессиональное приложение для работы с правовой информацией.

**Пример 2.**

**Найдем в Налоговом кодексе Российской Федерации понятие налогового правонарушения.**

➢ В разделе **Основные документы** профессионального меню **Главной страницы** (слева) выберем **Налоговый кодекс**.

➢ С помощью вкладки **Оглавление** в открытом документе, используя строку фильтр, сразу перейдем к статье 106. Как называется эта статья?

➢ Дадим определение понятию «**налоговое правонарушение**».

➢ Добавим закладку на эту статью в папку **Экономист** в дальнейшем все закладки будем сохранять в эту папку.

#### *Самостоятельно:*

1.Изучив Гражданский кодекс найдите положения о том, какие формы собственности признаются в РФ. Сохраните закладку в папке **Самостоятельная работа**.

2 КРАТКИЙ КУРС ПО РАБОТЕ С СИСТЕМОЙ ГАРАНТ

# <span id="page-2-0"></span>**ЭНЦИКЛОПЕДИЯ РЕШЕНИЙ**

**Энциклопедия решений** - готовые решения различных вопросов со ссылками на нормативные документы и материалы судебной практики.

**Пример 3.**

**Изучим вопросы, касающиеся организации бюджетной сферы.**

➢ На **Главной странице** откроем вкладку **Энциклопедии решений**, а в ней подраздел **Бюджетная сфера: право, финансы, экономика, аудит**.

➢ Далее перейдем по ссылке **Организации бюджетной сферы: правоспособность, создание, реорганизация, ликвидация** и выберем подраздел **Виды организаций в бюджетной сфере**.

➢ Изучив материал, ответим на вопрос:

1. Есть ли в законодательстве РФ понятие «**бюджетная организация**»?

2. Какие академии признаются государственными?

➢ Добавим закладки на ответы.

 *Самостоятельно:*

1. Изучите Энциклопедию решений **Налоги и сборы** и найдите ответ на вопрос: кто является плательщиком налога на прибыль организаций (налоговые резиденты РФ). Сохраните её в папке **Самостоятельная работа**.

2.Изучите далее классификацию доходов при налогообложении прибыли и найдите определение, что такое товар. Укажите норму права.

### **ИНТЕРАКТИВНЫЕ ПУТЕВОДИТЕЛИ**

**Интерактивные путеводители** – это подборки необходимых документов по бухгалтерскому и бюджетному учету, а также по кадровому делу и охране труда.

### **Пример 4.**

**Изучим, как можно заполнить форму 52н на Примере заполнения Акта о приеме-передаче объектов нефинансовых активов (подготовленную экспертами компании "Гарант") в разделе Бухгалтерский учет в бюджетной сфере.**

➢ Откроем вкладку **Все решения ГАРАНТа** на **Главной странице**.

➢ В разделе **Аналитика ГАРАНТа** последовательно перейдем по ссылкам **Путеводители/Бухгалтерский учет в бюджетной сфере/Формы документов**.

➢ По первой ссылке откроем материал **[пример заполнения акта о приеме-передаче объектов нефинансовых](https://internet.garant.ru/#/document/58070754/entry/0)  [активов \(ф. 0504101\)](https://internet.garant.ru/#/document/58070754/entry/0)**, который содержит всю необходимую информацию, в том числе и примеры заполнения.

 $\geq B$  каком из редакторов можно открыть и заполнить данную форму.

➢ Добавим закладку на статью.

#### *Самостоятельно:*

1.Используя в **Путеводителе Бухгалтерский учет в бюджетной сфере**, раздел **Формы документов**, изучите порядок списания транспортного средства. Как называется нужный документ и какой номер носит данная форма.

# **БАЗОВЫЙ ПОИСК**

**Базовый поиск** – основной инструмент для поиска необходимой информации в системе ГАРАНТ. **Базовый поиск**  используется также для уточнения списков и для поиска контекста в открытом документе.

#### S **Пример 5.**

**Найдем Федеральный закон от 6 декабря 2011 г. № 402-ФЗ «О бухгалтерском учете», используя Базовый поиск. Найдем определение, какие организации относятся к организациям бюджетной сферы.**

➢ В строке **Базового поиска** начнем вводить *о бухгалтерском учете* и из выпадающего Словаря популярных запросов выберем: **Закон О бухгалтерском учете – открыть документ**. Мы сразу попадем в Федеральный закон от 6 декабря 2011г. № 402-ФЗ «О бухгалтерском учете». Ознакомимся с документом.

➢ Сохраним документ на **Главной странице**. Для этого при сохранении закладки выберем папку **Мои документы на главной** и в ней сохраним документ.

➢ В строке **Базового поиска** введем *организация бюджетной сферы*. Нажмем кнопку **Найти**. Первое же вхождение будет содержать ответ на вопрос. Сделайте закладку на статье. Укажите её номер.

#### *Самостоятельно:*

1.Найдите и сохраните в папке на **Главной странице** Федеральный закон от 12 января 1996 г. №7-ФЗ «О некоммерческих организациях».

# <span id="page-3-0"></span>**РАБОТА СО СПИСКАМИ**

В списках документов каждому виду информации соответствует свой набор фильтров. Фильтры позволяют производить в списке быстрый отбор только нужных в данный момент документов. При построении списков слева появляется панель с доступными фильтрами:

- **Дата;**
- **Вид информации;**
- **Орган;**
- **Тип;**
- **Решения органов власти;**
- **Норма права;**
- **Тема;**
- **Территория;**
- **Статус.**

При переходе в Банк судебной практики по соответствующей ссылке <sup>▲ Банк судебной практики ⊠</sup> становятся доступны фильтры:

• **Часто цитируемые документы;**

- **Вид судопроизводства;**
- **Выводы суда;**
- **Ключевые темы;**
- **Судьи – общая юрисдикция;**
- **Судьи – арбитражные суды;**
- **Дела с участием органов власти.**

При выборе вида информации **Формы документов** становится доступен фильтр:

#### • **Виды форм.**

При выборе вида информации **Международные договоры** становится доступен фильтр:

• **Акты ЕАЭС, Таможенного союза.**

При выборе вида информации **Проекты правовых актов** становится доступен фильтр:

• **Статус проекта.**

### **Пример 6.**

**Найдем статью 48 Налогового Кодекса Российской Федерации и ознакомимся со свежими материалами вида Вопрос-ответ, связанными с данной тематикой, например с начала этого года. Сколько материалов содержится в вашем комплекте?**

➢ В строку **Базового поиска** введем *ст 48 нк* и нажмем кнопку **Найти**.

➢ Первым среди найденных документов будет **Налоговый кодекс**, который, если мы зайдем в него, откроется сразу на нужной статье.

➢ Слева от списка вы увидите, что он разделен по видам информации. Кроме того, с помощью дополнительных фильтров вы можете отфильтровать список по дате, виду информации, органу источнику, и другим параметрам.

➢ Выберем на панели слева раздел **Комментарии**. Отметим в фильтре **Вид информации**: **Вопрос-ответ**, а ниже в фильтрах по дате введем дату *с 01.01.2023*. Правое поле мы заполнять не будем, система сама будет искать документы с датой по настоящее время. Нажмем кнопку **Применить фильтры**.

➢ Сколько материалов в итоговом списке?

#### *Самостоятельно:*

1.Сделайте полностью аналогичное задание для статьи 56 Налогового кодекса РФ. Сколько материалов получилось? Сделайте закладку на статье.

# <span id="page-3-1"></span>**СОРТИРОВКА СПИСКА**

Списки документов можно сортировать. Система предлагает четыре критерия сортировки полученного списка.

- **По степени соответствия**
- **По юридической силе**
- **По дате документа**
- **По дате последнего изменения**

Порядок следования документов в списке можно изменить с убывающего на возрастающий с помощью кнопки **Изменить направление сортировки**.

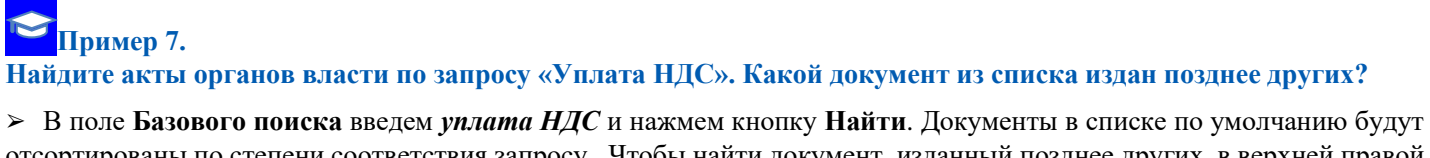

отсортированы по степени соответствия запросу. Чтобы найти документ, изданный позднее других, в верхней правой части экрана изменим критерий **По степени соответствия** на **По дате документа**. Искомый документ будет первым в списке.

- ➢ Дата этого документа:
- ➢ Затем выберем на панели слева **Вид информации Акты органов власти**. Ознакомимся с ними.
- ➢ Запишем количество документов:

#### *Самостоятельно:*

1.Аналогично выполните задание по запросу: «уплата НДФЛ», укажите дату первого документа и количество документов – актов органов власти.

# <span id="page-4-0"></span>**ЭНЦИКЛОПЕДИЯ СУДЕБНОЙ ПРАКТИКИ**

Помогает ознакомиться с мнениями судов по конкретному вопросу. Это готовый постатейный аналитический материал, в котором представлены выдержки из самых характерных и показательных решений судов по рассматриваемой теме, подобранные экспертами компании «Гарант».

### **Пример 8.**

**Используя Энциклопедию судебной практики, узнаем позицию судов по спорам, связанным с очередностью требований залогодержателей к заложенному имуществу.**

➢ В поле **Базового поиска** введем *требования залогодержателей* и нажмем кнопку **Найти**.

➢ Выберем на панели слева в разделе **Фильтры/Вид информации** выберем **Энциклопедия судебной практики** и откроем документ **Позиции высших судов. Очередность удовлетворения требований залогодержателей. [\(Ст.](https://internet.garant.ru/#/document/10164072/entry/34210)  [342.1](https://internet.garant.ru/#/document/10164072/entry/34210) ГК)**.

Ознакомимся с мнениями судов по данному вопросу и запишем ответ:

#### *Самостоятельно:*

1.Используя материалы **Энциклопедии судебной практики**, узнайте позицию судов, связанную с возвратом товаров ненадлежащего качества. На какую норму права ссылаются судебные инстанции?

### **Пример 9.**

**Найдем судебную практику Конституционного суда РФ по компенсациям за задержку выплаты зарплаты.**

➢ В поле **Базового поиска** введем *компенсации за задержку выплаты зарплаты* и нажмем кнопку **Найти**.

➢ Слева в разделе **Орган** выберем ссылку **Полный список**, в поле **Фильтр** введем *Конституционный суд РФ*, нажмем кнопку **Выбрать**, а далее - кнопку **Применить фильтры**.

➢ Укажем количество документов в списке:

#### *Самостоятельно:*

<span id="page-4-1"></span>1.Найдите судебную практику Верховного суда РФ, связанную с компенсациями за работу в праздники. Сколько документов вы нашли?

### **ДОКУМЕНТЫ НА КОНТРОЛЕ**

С помощью функции **Поставить на контроль** вы можете отслеживать изменения в интересующих вас документах или их фрагментах.

# **Пример 10. Поставим на контроль Бюджетный кодекс Российской Федерации.**

- ➢ Найдем и откроем нужный документ.
- $>$  Поставим документ на контроль с помощью кнопки  $\Omega$ . Снять с контроля можно легко, нажав на кнопку  $\Omega$ .

В случае изменения документа, поставленного на контроль, система ГАРАНТ автоматически предупредит об этом (сообщение появится в виде всплывающего уведомления на желтом фоне) и предложит перейти к документам на контроле по ссылке.

#### *Самостоятельно:*

1.Поставьте на контроль Федеральный закон «О бухгалтерском учете».

2.Поставьте на контроль Приказ Министерства труда и социальной защиты РФ от 30 марта 2021 г. № 161н "Об утверждении профессионального стандарта "Экономист предприятия".

# **Пример 11.**

**Поставим на контроль Акты органов власти, ссылающиеся на ст. 80 НК РФ.**

➢ Найдем и откроем **статью 80 НК РФ**.

➢ Построим список документов, ссылающихся на эту статью. Для этого слева от названия статьи 80 щелкнем по значку **Связи фрагмента** и выберем **Ссылки на фрагмент**.

➢ В полученном списке с помощью фильтров оставим **Акты органов власти**.

 $\triangleright$  На панели инструментов нажмем значок  $\mathbb{G}$  - Сохранить поисковый запрос. И поставим галочку в чекбоксе **Поставить на контроль**, если она там не стоит.

➢ Нажмём кнопку **Сохранить**. Обратите внимание, после сохранения значок изменится .

Сохранить поисковый запрос | Ссылки на документ / фрагмент: Налоговый кодекс Российской Федерации (НК РФ) (с изм √ Поставить на контроль (?) Ссылки на документ / фрагмент Налоговый кодекс Российской Федерации (НК РФ) (с изменениями... (И) Сохранить Отменить

➢ Запишем количество документов в итоговом списке

Если при постановке на контроль списков связанных документов к фрагменту нужно отслеживать все изменения, то можно использовать кнопку **Поставить на контроль** в меню операций с фрагментом.

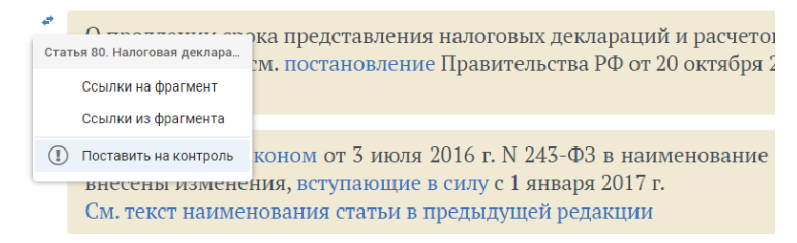

#### Статья 80. Налоговая декларация, расчеты

### *Самостоятельно:*

1.Поставьте на контроль Акты органов власти к статье 65 Бюджетного кодекса РФ.

# <span id="page-5-0"></span>**РАСШИРЕННЫЙ ПОИСК**

В системе ГАРАНТ можно воспользоваться и другими видами поиска:

- **По реквизитам;**
- **По судебной практике;**
- **По ситуации;**
- **По публикации.**

<span id="page-5-1"></span>панели **Базового поиска**.

Обратиться к Расширенному поиску можно с помощью кнопки <sup>Расширенный поиск  $\mathcal{Q}^{\equiv}$ , расположенной справа от</sup>

# **ПОИСК ПО РЕКВИЗИТАМ**

Поиск **По реквизитам** – это инструмент, предназначенный для поиска документов по заранее известным реквизитам. Позволяет находить документы, принятые в определенный период времени и/или принятые определенным органом, регламентирующие ту или иную отрасль законодательства, упоминающие нужную норму права, книги серии «Классика российского правового наследия» и многие другие.

Подробная карточка запроса разделена на четыре секции. Неиспользуемые секции можно свернуть.

Не следует вносить в карточку запроса всю известную информацию о документе, достаточно указать значения двухтрех реквизитов.

Перед каждым новым поиском при необходимости очищайте карточку запроса.

### **Пример 12.**

**Найдем Приказ Федеральной налоговой службы от 27 сентября 2022 г. №ЕД-7-21/866@ "Об утверждении формы налогового уведомления" и ответим на вопрос: кем формируется налоговое уведомление?**

➢ В поле **Тип** введем *приказ*.

➢ В поле **Орган/источник** введем *фнс*, из выпадающего списка выберем **Федеральные министерства и ведомства/ФНС России (Федеральная налоговая служба)**.

➢ В левом и правом поле **Дата** укажем *27.09.2022.*

➢ Нажмем кнопку **Найти**. Ознакомимся с документом – напишем ответ.

➢ Сохраним документ в нашу папку.

#### *Самостоятельно:*

2.Найдите и сохраните Письмо Департамента налоговой политики Минфина России от 18 мая 2023 г. № 03-04-05/45075

С помощью поиска **По реквизитам** можно легко сделать тематическую подборку документов.

### **Пример 13.**

**Найдем все статьи СМИ по теме «Преступления в сфере экономики», изданные с начала этого года и по настоящее время.**

- ➢ В поле **Тип** напишем *статья* и выберем **Комментарии/Статья**
- ➢ В поле **Орган/источник** напишем *СМИ* и выберем **Средства массовой информации (СМИ)**.

➢ В секции **Основные реквизиты документа** в поле **Тема** введем *преступ в экон* и выберем тему **Уголовное, уголовно-процессуальное, уголовно-исполнительное право/Уголовное право/ Преступления в сфере экономики**.

- ➢ В левом поле **Дата** укажем *01.01.2023*.
- ➢ Нажмем кнопку **Найти**.

➢ Укажем число документов в списке:

### *Самостоятельно:*

1.Сделайте подборку материалов СМИ по теме «Целевые бюджетные фонды с начала этого года».

Книги серии **«Классика российского правового наследия»** – это библиотека раритетных книг в системе ГАРАНТ. Используя книги этой серии при написании рефератов, докладов, дипломов и научных работ, вы можете осветить исторический аспект юридических вопросов. Цитаты из книг украсят вашу работу.

### **Пример 14.**

**Найдем книги серии «Классика российского правового наследия» по теме «Наследственное право».**

- ➢ Перейдем к поиску **По реквизитам** с помощью соответствующей кнопки.
- ➢ В поле **Тип** введем *класс* и выберем **Классика российского правового наследия**.
- ➢ В поле **Тема** введем *наследственное* и выберем тему **Гражданское право/Наследственное право**.
- ➢ Нажмем кнопку **Найти**.
- ➢ Укажем число документов в списке:

#### *Самостоятельно:*

КРАТКИЙ КУРС ПО РАБОТЕ С СИСТЕМОЙ ГАРАНТ 7 1.Найдите материалы серии **Классика российского правового наследия** по теме «Федеральный бюджет».

<sup>1.</sup>Найдите и сохраните в папке Письмо Минфина России от 25 мая 2023 г. № 03-05-04-01/47959.

# **Пример 15.**

**Найдем книгу Сперанского М.М. «Записка о монетном обращении с замечаниями графа Канкрина», серии «Классика российского правового наследия».**

- ➢ Перейдем к поиску **По реквизитам** с помощью соответствующей кнопки.
- ➢ В поле **Слова в названии** напишем *Сперанский М.М.*
- ➢ В поле **Тип** введем *класс* и выберем **Классика российского правового наследия**.
- ➢ Построим список и нужный документ сохраним в закладки.

### *Самостоятельно:*

1.Найдите и сохраните книгу «Бюджетное право: учебное пособие для магистратуры» (издание четвертое, пересмотр.) (Болтинова О.В.).

# <span id="page-7-0"></span>**ПОИСК ПО СУДЕБНОЙ ПРАКТИКЕ**

Данный поиск позволяет находить материалы судебной практики, в т. ч., по фамилии судьи, виду судопроизводства, ключевым темам. Выбирая этот вид поиска, вы попадаете в раздел **Судебная практика: информационные банки и сервисы**. В данном разделе представлены удобные решения по эффективной работе с судебной практикой, оформленные отдельной вкладкой.

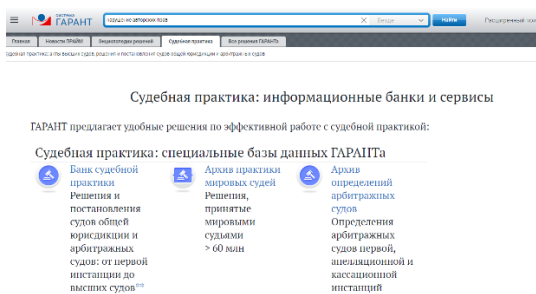

В поиске **По реквизитам** и поиске **По судебной практике** реализована возможность поиска по норме права, чтобы найти документы, ссылающиеся на выбранный нормативный акт или его фрагмент. В строке поиска можно использовать сокращения.

Если вам нужны документы, ссылающиеся одновременно на несколько нормативных актов или на несколько фрагментов одного нормативного акта, добавьте еще одну поисковую строку с помощью иконки со знаком плюс справа.

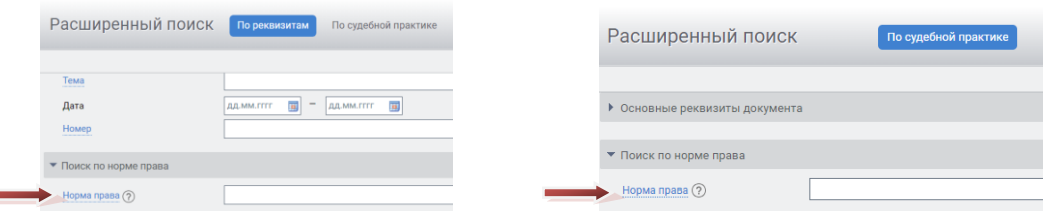

Для поиска документов, комментариев или судебной практики, ссылающихся на интересующую правовую норму, в карточке поиска **По реквизитам** выберите раздел **Поиск по норме права** и отметьте нужную статью в открывшемся окне. Для быстрого поиска конкретной нормы можно воспользоваться контекстным фильтром.

#### $\blacktriangleright$ **Пример 16.**

**Найдем все судебные решения по запросу «товарный знак», кроме тех судебных актов, в которых упоминаются положения Гражданского кодекса.**

➢ Перейдем к поиску **По судебной практике** с помощью вкладки **Судебная практика**, далее **Банк судебной практики**. Выберем кнопку **Расширенный поиск** наверху справа.

➢ В поле **Слова в тексте** введем *товарный знак*.

➢ Щелкнув клавишей мыши в левой части экрана по ссылке **Норма права**, выберем в поле **Гражданский кодекс**.

➢ Установим логическое условие **Кроме** у заполненного поля **Норма права** (для этого предварительно отметим **Показать логические операторы**).

➢ Нажмем кнопку **Найти**.

➢ Укажем число документов в списке:

1.Найдите постановления по теме «Особая экономическая зона» с начала этого года. Сколько документов вы нашли?

### **Пример 17.**

**Используя новую возможность поиска по норме права, построим список судебной практики к статье 2 НК РФ, вышедшей с 01.12.2022 г.**

➢ Перейдем к поиску **По судебной практике** с помощью вкладки **Судебная практика**, далее **Банк судебной практики**. Выберем кнопку **Расширенный поиск** наверху справа.

➢ В разделе **Поиск по норме права** в соответствующее поле введем *2 НК* и выберем **Налоговый кодекс Российской Федерации (НК РФ) (с изменениями и дополнениями)/Статья 2. Отношения, регулируемые законодательством о налогах и сборах.**

➢ В левом поле **Дата** введем *01.12.2022*.

➢ Напишем в поле название самого первого документа и сохраним его в папку **Экономист**.

Чекбокс **«Только часто цитируемые документы»** позволяет построить список только часто цитируемых судебных актов.

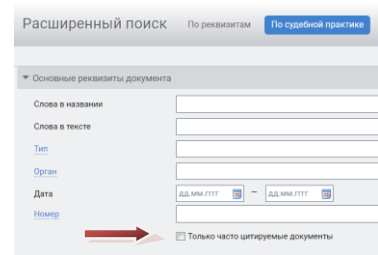

# **Пример 18.**

**Узнаем, сколько постановлений и определений Московского городского суда принято по теме: «Налоговые вычеты по НДС».**

➢ Перейдем к поиску **По судебной практике** с помощью вкладки **Судебная практика**, далее **Банк судебной практики**. Выберем кнопку **Расширенный поиск** наверху справа.

- Полько часто цитируемые документы ➢ Поставим галочку в поле
- ➢ В поле **Ключевые темы** введем *вычет НДС* и выберем из выпадающего списка **Налоговые вычеты по НДС**.
- ➢ В поле **Территория** введем *моск* и выберем из выпадающего списка **Москва**.
- ➢ Нажмем кнопку **Найти**.
- ➢ Получим список, состоящий из постановлений и определений судей по рассматриваемому вопросу.
- ➢ Укажем общее количество документов в списке:

#### *Самостоятельно:*

<span id="page-8-0"></span>1.Найдите часто цитируемую судебную практику по теме «Бюджетная заявка».

### **ПОИСК ПО СИТУАЦИИ**

Дает возможность получить небольшую подборку актуальных материалов по правовому вопросу, даже если вы не знаете, какими нормативными актами следует руководствоваться. Перед новым поиском не забывайте очищать карточку запроса.

### **Пример 19.**

**Найдем основной документ, регулирующий вопрос ущерба российской экономики от импорта иностранных товаров.**

➢ Перейдем к поиску **По ситуации** с помощью кнопки **Расширенный поиск**.

➢ В карточке поиска **По ситуации** в поле **Фильтр** введем *ущерб импорт*. В результате останется одна ситуация основного уровня и одна дополнительного.

➢ Отметим с помощью мыши ситуацию **Импорт/ущерб экономики от импорта иностранных товаров** и нажмем кнопку **Найти**.

➢ Напишите название этого документа

➢ Добавим закладку на найденной статье.

#### *Самостоятельно:*

1.Найдите основной документ, регулирующий вопрос обслуживания бюджетных счетов.

# **Пример 20.**

**Используя поиск По ситуации, найдем форму декларации 3-НДФЛ.**

- ➢ Перейдем к поиску **По ситуации** с помощью кнопки **Расширенный поиск**.
- ➢ В поле **Фильтр** введем *3-НДФЛ*.
- ➢ Отметим ситуацию **Декларации. Формы/декларация 3-НДФЛ**.
- ➢ Как называется документ, утверждающий данную форму:

➢ Установим закладку на документ в нужном месте.

#### *Самостоятельно:*

1.Найдите и сохраните форму декларации 2-НДФЛ.

# <span id="page-9-0"></span>**ПОИСК ПО ПУБЛИКАЦИИ**

В системе ГАРАНТ содержатся материалы периодических изданий. Поиск **По публикации** позволяет найти интересующие вас статьи. Важно очищать карточку запроса перед следующим поиском.

В тоже время, подборки статей на заданную тему, конкретного автора, за определенный период времени, а также соответствующих другим условиям, удобно составлять, используя поиск **По реквизитам**.

# **Пример 21.**

**Найдем статьи, опубликованные в журнале «Экономика труда» за январь 2023 г.**

➢ Перейдем к поиску **По публикации** с помощью кнопки **Расширенный поиск**.

➢ В поле **Фильтр** введем *экон труда 2023*. В результате в основном окне останется журнал за 2023 г., удовлетворяющий запросу.

➢ Раскроемпоследовательно папки **Журнал «Экономика труда»** и **2023**, **Январь** и поставим галочку в последней строке: **Журнал "Экономика труда"/2023/Январь**.

- ➢ Нажмем кнопку **Найти**.
- ➢ Укажем количество статей в списке:

#### *Самостоятельно:*

1.Найдите все статьи из журнала «Право и экономика» за февраль и март 2023 года. Укажите количество документов в списке.

2.Постройте список статей за март 2023 г. из журнала «Бухгалтерский учет в бюджетных и некоммерческих организациях». Сколько получилось документов? Укажите порядковый номер журнала за март.

# **Пример 22.**

#### **Найдем книги по теме «Налог на имущество организаций», изданные в марте 2023 г.**

- ➢ Перейдем к поиску **По реквизитам** с помощью кнопки **Расширенный поиск**.
- ➢ В поле **Тип** введем *книга* и выберем **Комментарии/книга**.
- ➢ В поле **Тема** введем *налог имущ орган* и из выпадающего меню выберем **Налоги и сборы/Виды налогов и сборов/Налог на имущество организаций**
- ➢ В левом поле **Дата** введем *01.03.2023*, а в правом поле *31.03.2023*. Нажмем кнопку **Найти**.
- ➢ Укажем количество найденных книг:

### *Самостоятельно:*

10 КРАТКИЙ КУРС ПО РАБОТЕ С СИСТЕМОЙ ГАРАНТ 1.Найдите книги по теме «Учет и отчетность в бюджетных организациях», выпущенные с января 2023 года. Укажите количество книг.

# <span id="page-10-0"></span>**ПРЕДСТАВЛЕНИЕ ДОКУМЕНТА**

Все документы, подключаемые в систему ГАРАНТ, проходят тщательную юридическую обработку: устанавливаются гипертекстовые связи со всем массивом законодательства; материал сопровождается справочной информацией (вкладка **О документе**, раздел **Справка**); составляется краткий обзор документа (вкладка **О документе**, раздел **Аннотация**).

# **Пример 23.**

**Найдем Федеральный закон от 6 декабря 2011 г. № 402-ФЗ «О бухгалтерском учете» и всесторонне изучим его, используя функционал системы ГАРАНТ.**

➢ На **Главной странице** в разделе **Основные документы** найдем и откроем нужный документ.

➢ Обратите внимание, что комментарии ГАРАНТа можно скрывать/показывать, используя соответствующие кнопки **ВКЛ** и **ВЫКЛ** на панели инструментов.

➢ Перейдем к вкладке **О документе**: при этом слева на экране появятся разделы **Справка**, **Изменения в документе**, **Аннотация**, **Графическая копия документа, Информация о документе**.

➢ Укажите, в каком номере Собрания законодательства Российской Федерации была опубликована первоначальная редакция данного документа:

➢ Укажите дату последнего федерального закона, внесшего изменения в данный закон:

➢ Перейдем к разделу **Аннотация**, который позволит быстро ознакомиться с сутью изучаемого документа. В тексте аннотации найдем ответ на вопрос: какова цель принятия в 2013 г. данного нового закона о бухучете?

➢ Перейдем к разделу **Графическая копия документа** и далее по ссылке **Открыть графическую копию документа**. В результате в отдельной вкладке браузера загрузится графическая копия первоначальной редакции документа.

➢ Установим закладку на данном документе.

Текст документа или его фрагмент можно **сохранить** или **распечатать**, используя соответствующие кнопки.

#### *Самостоятельно:*

1.Найдите и изучите по аналогии Бюджетный кодекс РФ.

<span id="page-10-1"></span>2.Найдите и изучите по аналогии Федеральный закон от 26 июля 2006 г. № 135-ФЗ «О защите конкуренции».

# **ЗАПОЛНЯЕМЫЕ ФОРМЫ ДОКУМЕНТОВ**

С формами документов, требующими заполнения, можно работать в форматах MS Word, MS Excel и Adobe Reader.

#### S **Пример 24.**

**Найдем форму заявления физического лица о постановке на учет в налоговом органе.**

➢ В поле **Базового поиска** введем запрос *заявление о постановке на учет в налоговой*, построим список.

➢ Откроем **Приказ Федеральной налоговой службы от 8 мая 2020 г. № ЕД-7-14/323@**.

➢ На вкладке **Оглавление** выберем **Приложение № 1**.

➢ В тексте документа из комментария ГАРАНТа перейдем по первой ссылке. Откроем загруженный браузером документ.

➢ Заполним в нем графу **Фамилия** и сохраним этот документ в файл, присвоив ему имя *Заявление*.

### *Самостоятельно:*

1.Найдите и заполните заявление на выдачу заграничного паспорта гражданину Российской Федерации.

# <span id="page-10-2"></span>**ГРАФИКА В ТЕКСТЕ**

### **Пример 25.**

**Изучим возможности работы с графикой на примере информационного сообщения ЦБР № 15/01 «Описание и технические характеристики банкнот и монет евро».**

➢ Найдем и откроем информационное сообщение и найдем изображение лицевой стороны банкноты **50 евро** (поиск контекста «цветное изображение 50 евро»).

➢ Нажмем правую клавишу мыши и выберем команду **Сохранить картинку как...**

КРАТКИЙ КУРС ПО РАБОТЕ С СИСТЕМОЙ ГАРАНТ 11

- ➢ Сохраним файл на компьютере под именем *Изображение 50 евро*.
- ➢ Добавим закладку на данный документ в папку **Экономист.**

#### <span id="page-11-0"></span>*Самостоятельно:*

1.Найдите изображение банкноты в 100 евро и установите в этом месте закладку.

# **ИЗМЕНЕНИЯ В ДОКУМЕНТЕ**

# **РЕДАКЦИИ ДОКУМЕНТА**

<span id="page-11-1"></span>В системе ГАРАНТ действующий документ всегда открывается в актуальной редакции. С полным списком редакций можно ознакомиться, обратившись к вкладке **Редакции**, расположенной рядом с вкладкой **Оглавление**. Редакции пронумерованы и расположены в хронологическом порядке.

### **Пример 26.**

**В своем решении суд ссылается на п. 1 ст. 236 УК РФ с изменениями от 18.02.2020 г. Ознакомимся с этой частью документа в соответствующей редакции.**

- ➢ Откроем **п. 1 статьи 236 УК РФ Нарушение санитарно-эпидемиологических правил.**
- ➢ Какой максимальный размер штрафа в рублях предусмотрен п.1 этой статьи в актуальной редакции?

➢ Чтобы открыть все редакции документа, обратимся к вкладке **Редакции**, расположенной рядом с вкладкой **Оглавление**.

➢ Перейдем к редакции **№ 197**, созданной в результате внесения изменений от 18 февраля 2020 г., и ознакомимся с текстом п. 1 статьи 236.

➢ Какой максимальный размер штрафа был предусмотрен этой редакцией закона?

➢ Установим в тексте закладку.

#### *Самостоятельно:*

1.В настоящее время (на 2023 год) при продаже несовершеннолетнему табачной продукции предусмотрен штраф для граждан в размере от 40 до 60 тысяч рублей (КоАП РФ). А какой размер штрафа был на момент действия редакции №498.

# <span id="page-11-2"></span>**СРАВНЕНИЕ РЕДАКЦИЙ**

В системе ГАРАНТ можно сравнить любые выбранные редакции документа.

Если требуется увидеть разницу между редакциями в удобном табличном формате в электронном или печатном виде, воспользуйтесь вкладкой **Только изменения**.

#### $\mathbf{C}$ **Пример 27.**

**Сравним две редакции Налогового Кодекса Российской Федерации. Какой пункт был добавлен в статью 278.2 в редакции № 385, по сравнению с предыдущей редакцией.**

➢ Откроем **НК РФ**. Выберем вкладку **Редакции**.

➢ Отметим галочками нужные редакции.

➢ В появившемся на желтом фоне поле нажмем на ссылку **Сравнить редакции**. На экране появятся две полнотекстовые редакции документа.

➢ Для просмотра только изменившихся фрагментов выберем вкладку **Только изменения**.

Обратите внимание: для удобного сравнения редакций документа изменившиеся фрагменты подсвечены: добавленный текст - голубым фоном, а удаленный - розовым.

➢ Укажем, какой пункт был добавлен, и с какой даты:

#### *Самостоятельно:*

1.Сравните актуальную и будущую редакции Бюджетного кодекса РФ, укажите статьи, которые претерпели наибольшие изменения.

### <span id="page-11-3"></span>**МАШИНА ВРЕМЕНИ**

При включенной **Машине времени** и документ, и все его взаимосвязи предстанут перед вами в виде, актуальном на заданный момент времени.

# **Пример 28.**

**Для правильных расчетов необходимо владеть актуальными данными. Если нужно определить ставку подакцизных товаров, например, сигар с 01 января 2023 года, и сравнить с такой же ставкой за предыдущий год, можно использовать функцию Машина времени.**

➢ С помощью **Базового поиска** найдем **статью 193 НК РФ**. Откроем 21 подпункт пункта 1 статьи 193 НК РФ и напишем, какая ставка установлена на сегодняшний день?

➢ Нажмем на панели инструментов кнопку **Включить Машину времени** и в поле **с календарной даты** введем *01.01.2022*. Нажмем кнопку **ОК**. Какая ставка была на эту дату?

➢ Обратите внимание, после ввода даты кнопка **Машина времени** стала красного цвета, и рядом с ней появился восклицательный знак. Не забывайте выключать **Машину времени**.

#### *Самостоятельно:*

<span id="page-12-0"></span>1.Сравните по аналогии, как изменилась ставка для игристых вин: какова она сейчас и какой была 01 января 2022.

# **СВЯЗИ ДОКУМЕНТА. ПОХОЖИЕ ДОКУМЕНТЫ**

Возможность построения связей текущего документа позволяет всесторонне исследовать интересующую правовую проблему. С помощью функции **Связи** (специальный значок, расположенный на панели инструментов справа вверху

либо значок слева от интересующего фрагмента), можно получить список документов, ссылающихся на документ/фрагмент или список документов, на которые ссылается открытый документ/фрагмент, а также построить список **Похожих документов**. Детализировать полученный список можно с помощью видов информации и фильтров, размещенных на панели слева.

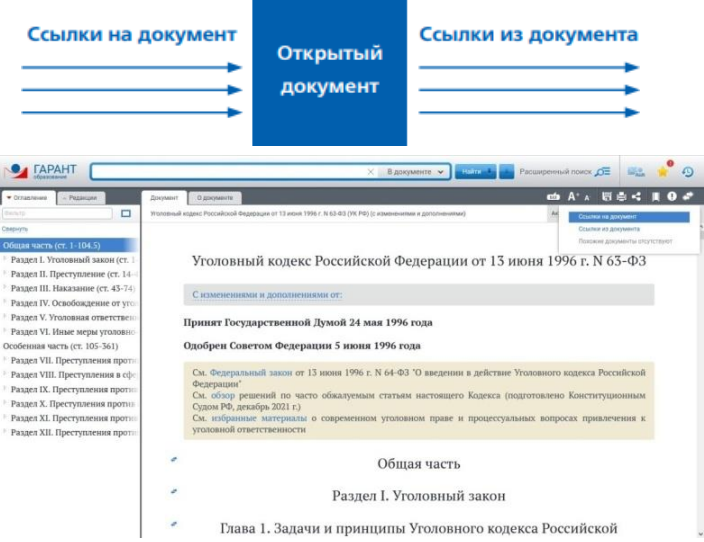

### **Пример 29**.

**Найдем статьи, изданные с 1 января 2022 г., связанные Федеральным законом от 30 декабря 2008 г. № 307-ФЗ "Об аудиторской деятельности".**

➢ В строку **Базового поиска** введем *аудитор* и перейдем по ссылке из Словаря популярных запросов **Закон об аудиторской деятельности – открыть документ**.

➢ Для построения списка документов, ссылающихся на данный документ, нажмем кнопку **Связи документа** на панели инструментов и выберем **Ссылки на документ**.

➢ С помощью фильтров выберем из построенного списка статьи, изданные с **1 января 2022 г**. Укажем их количество:

➢ Вернемся в текст документа и с помощью **Оглавления** найдем **пункт 1 статьи 5.2**, нажмем на **Ссылки на фрагмент** слева от этого пункта.

➢ Сколько документов будет в полученном списке?

#### *Самостоятельно:*

1.Найдем статьи, изданные с 01 марта 2023 года, связанные с Федеральным законом от 26 октября 2002 г. № 127-ФЗ «О несостоятельности (банкротстве)». Сколько документов в списке? Сохраните список.

<span id="page-13-0"></span>**Пример 30.**

**Найдем комментарии по вопросу ограничения доступа к информации, опубликованные с начала 2021 г.**

➢ В строку **Базового поиска** введем *ограничение доступа к информации* и нажмем кнопку **Найти**.

#### ➢ Откроем **статью 9. Ограничение доступа к информации Федерального закона от 27 июля 2006 г. № 149-ФЗ «Об информации, информационных технологиях и о защите информации»**.

➢ Построим список ссылающихся на эту статью документов, слева от названия **статьи 9** щелкнем по специальному значку. Далее с помощью фильтров отберем из этого списка комментарии, опубликованные **с 1 января 2021 г**. Запишем количество документов:

#### *Самостоятельно:*

1.Найдите судебную практику к статье 29 Устава города Москвы. Укажите количество документов.

### **Пример 31.**

**Построим список материалов судебной практики к Разделу VIII. Преступления в сфере экономики УК РФ.** ➢ Найдем и откроем **УК РФ**.

➢ С помощью фильтра в **Оглавлении** перейдем к нужному разделу.

➢ Для построения списка документов, ссылающихся на данный раздел, нажмем кнопку **Связи фрагмента** слева от его названия.

 $\triangleright$  С помощью специальной ссылки слева  $\blacktriangle$  Банк судебной практики  $\blacktriangleright$  выберем из построенного списка судебную практику. Укажем количество документов Конституционного Суда РФ:

➢ Установим закладку на самом свежем документе. Укажите его номер и дату

### *Самостоятельно:*

1.Найдите судебную практику Верховного суда РФ к статье 25 Гражданского кодекса РФ.

Если при изучении документа вам потребовалось ознакомиться с другими материалами, в которых рассмотрены подобные вопросы, воспользуйтесь функцией системы ГАРАНТ **Похожие документы**.

# **Пример 32.**

**Используя функцию Похожие документы, построим список дополнительных материалов к Постановлению Пленума Высшего Арбитражного Суда РФ от 16 мая 2014 г. № 28 "О некоторых вопросах, связанных с оспариванием крупных сделок и сделок с заинтересованностью".**

➢ Откроем **Постановление Пленума Высшего Арбитражного Суда РФ от 16 мая 2014 г. № 28 "О некоторых вопросах, связанных с оспариванием крупных сделок и сделок с заинтересованностью"**

- ➢ Нажмем кнопку **Связи документа** на панели инструментов справа вверху и выберем строку **Похожие документы**.
- ➢ Укажем количество документов в списке:
- ➢ Какой документ будет первым?

➢ Установите на него закладку.

#### *Самостоятельно:*

1.Найдите **Похожие документы** к Письму Департамента налоговой политики Минфина России от 16 ноября 2022 г. № 03-03-06/3/111804. Сколько документов получилось? Укажите дату самого свежего документа?

# **КОНСТРУКТОР ПРАВОВЫХ ДОКУМЕНТОВ**

Онлайн-сервис **Конструктор правовых документов** позволяет быстро создать документ, адаптированный под ваши текущие задачи и полностью соответствующий требованиям российского законодательства.

# **Пример 33.**

**Составьте Учетную политику для некоммерческой организации (НКО) для целей бухгалтерского учета.**

➢ На **Главной странице** откроем вкладку **Все решения ГАРАНТа** и выберем ссылку **Конструктор правовых документов.**

➢ В разделе **Учетные политики. Некоммерческие организации** в подразделе **2023 год** выберем **Учетную политику для целей бухгалтерского учета.**

- ➢ В открывшейся форме заполним поля **Шага 1**.
- ➢ Откроем договор в текстовом редакторе с помощью команды **Сохранить/ Скачать документ в формате Word**.

#### <span id="page-14-0"></span> *Самостоятельно:*

1.Найдите и заполните первый шаг Трудового договора с работником государственного (муниципального) учреждения.

# **СПЕЦИАЛЬНЫЕ БАЗЫ ДАННЫХ ГАРАНТА**

В **Банке судебной практики** содержатся миллионы актов, принятых высшими судами, судами общей юрисдикции и арбитражными судами всех уровней. Решения мировых судей и определения арбитражных судов представлены в **Архиве практики мировых судей** и **Архиве определений арбитражных судов**. Также в системе находится **Архив муниципальных актов**.

### **Пример 34.**

**Найдем в Банке судебной практики судебную практику, принятую с начала 2023 г. по запросу: «банкротство юридического лица».**

➢ Откроем вкладку **Все решения ГАРАНТа** и в разделе **Специальные базы данных ГАРАНТа** перейдем по ссылке **Банк судебной практики**.

➢ В строку поиска введем *банкротство юридического лица* и построим список. В предустановленных фильтрах (слева) в разделе **Дата** отметим **За период с 01.01.2023**, в разделе **Тип** – **Решение**. Нажмем кнопку **Найти**.

➢ Запишем количество документов в списке:

#### *Самостоятельно:*

1.Найдите в **Банке судебной практики** судебную практику, за 2022 год по запросу: «преступления в сфере предпринимательской деятельности. Сколько из них определений Верховного суда РФ?

Для подбора судебной практики также можно воспользоваться **Аналитической системой «Сутяжник»®**. Для этого достаточно ввести в окно системы текст искового заявления, претензии или другого документа, в котором подробно излагается правовая проблема. Вы также можете загрузить документы в любом формате: текстовом или графическом. В результате будет найдена соответствующая запросу судебная практика. Кроме того, **«Сутяжник»®** построит список материально-правовых и процессуальных норм, которые чаще всего упоминаются в найденных судебных решениях.

# **Пример 35.**

#### **Работа с Аналитической системой «Сутяжник»®.**

➢ Для перехода к образцам исковых заявлений в строку **Базового поиска** введем *Образец искового заявления*. Построим список.

➢ Перейдем по ссылке **Гарант рекомендует. Образцы исковых заявлений, жалоб, ходатайств в арбитражный суд (подготовлено экспертами компании «Гарант»).**

➢ Откроем первую ссылку из списка, выделим текст документа и затем его скопируем.

➢ На **Главной странице** обратимся к вкладке **Все решения ГАРАНТа**, в разделе **Сервисы ГАРАНТ-LegalTech** перейдем по ссылке **Аналитическая система «Сутяжник»**.

➢ Вставим в поле **Ваш запрос** из буфера обмена ранее сохраненный текст (в это поле может быть загружен любой документ пользователя).

➢ Выберем область поиска **Арбитражные суды** и нажмем кнопку **Анализировать практику**.

- ➢ В результате поиска получим список судебных решений.
- ➢ Каков процент исков, которые были удовлетворены?

#### <span id="page-14-1"></span>➢ Обратимся к вкладке **Часто упоминаемые нормы**. Укажем первый документ из раздела **Материально-правовые нормы.**

#### *Самостоятельно:*

1.Введите в окне поиска запрос: **«взыскание долга по договору поставки»**. Выберите для анализа **Арбитражные суды**. Сколько процентов составили удовлетворённые иски, сколько процентов было обжаловано?

2.Проанализируйте свое исковое заявление или проанализируйте свой запрос.

# <span id="page-15-0"></span>**НАСТРОЙКИ ЛИЧНОГО КАБИНЕТА И РАССЫЛОК**

В системе Гарант предусмотрена возможность настроить систему «под себя». Также существует возможность выбрать и настроить рассылки новостей и подборок, интересующих пользователя. Для настройки перейдите в **Личный кабинет** из меню слева на **Главной странице**.

# Личный кабинет

Настройки аккаунта и рассылок

В разделе **Личного кабинета Настройки интерфейса** можно настроить поведение системы:

Настройки интерфейса Открывать документы из списко • В текущей вкладке В новой вкладке  $\overline{\bigcirc}$  В новом окне Открывать ссылки из документов √ В текущей вкладке В новой вкладке В новом окне Открывать ссылки из меню связей √ В текущей вкладке В новой вкладке В новом окне

Для пользователей системы ГАРАНТ доступен **ПРАЙМ** - оперативное информирование об изменениях в законодательстве.

**ПРАЙМ** предоставляет пользователям две возможности для получения актуальной информации об изменениях в законодательстве:

#### 1. Индивидуальная новостная лента.

2. Объемный банк кратких аннотаций для всех важных документов, входящих в комплект пользователя.

Каждому специалисту необходимо оперативно знакомиться с наиболее важными изменениями в своей сфере деятельности. Индивидуальная новостная лента позволяет оперативно получать краткие тематические обзоры наиболее важных новых документов и судебных решений по интересующим пользователя вопросам. Дополнительно ленту можно отфильтровать с помощью фильтров, расположенных слева.

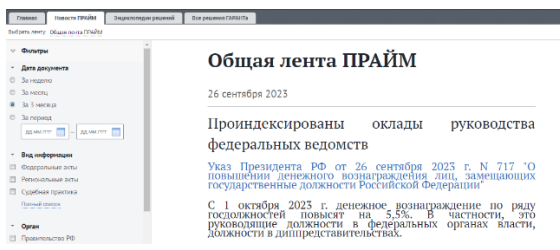

Наполнение новостной ленты формируется на основе заполненной пользователем индивидуальной электронной

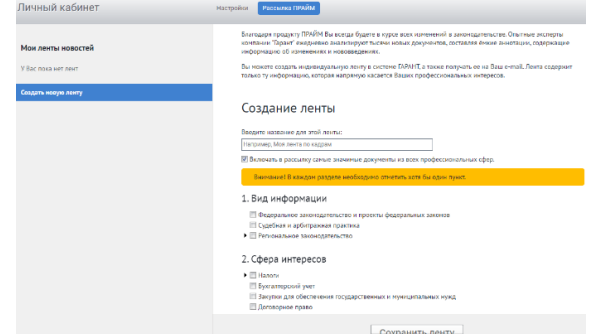

#### анкеты.

Рассылка будет приходить в систему ГАРАНТ и на вашу электронную почту, которую вы укажете при создании ленты.

#### **Пример 36.**

**Используя Аннотацию к документу ознакомимся с изменениями в Налоговый кодекс, внесенные Федеральным законом от 4 августа 2023 г. N 427-ФЗ "О внесении изменений в часть вторую Налогового кодекса Российской Федерации".**

➢ Найдем Налоговый кодекс, зайдем во вкладку **О документе**, далее перейдем по ссылке слева в **Изменения в документе**.

➢ Выберем Федеральный закон от 4 августа 2023 г. N 427-ФЗ "О внесении изменений в часть вторую Налогового кодекса Российской Федерации".

➢ Далее зайдем во вкладку **О документе**, далее перейдем по ссылке слева в **Аннотацию** и ознакомимся с изменениями, изложенными простым понятным языком.

<span id="page-16-0"></span>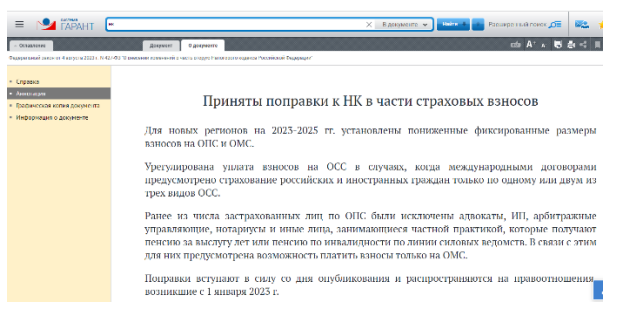

*Самостоятельно:*

1.Создайте свою новостную ленту ПРАЙМ.

# **ИНФОРМАЦИОННЫЕ РЕСУРСЫ**

### **СИСТЕМА ГАРАНТ В УЧЕБНОМ ЗАВЕДЕНИИ**

Система ГАРАНТ на специальных условиях устанавливается в учебных заведениях. По объему документов комплект системы ГАРАНТ в вашем учебном заведении может отличаться от специального комплекта «ГАРАНТ-Образование». О порядке доступа к системе в аудиториях или в библиотеке можно узнать у преподавателей или администраторов сети учебного заведения.

### <span id="page-16-1"></span>**edu.garant.ru**

Основная целевая аудитория студенческого информационного портала – студенты и преподаватели российских вузов и других учебных заведений. Для них на портале размещено много полезной информации: специальный комплект системы ГАРАНТ для студентов «ГАРАНТ-Образование», обучающие курсы по работе с системой ГАРАНТ, библиотека учебных пособий, комментарии законодательства, книги серии «Классика российского правового наследия» и многое другое.

### <span id="page-16-2"></span>**study.garant.ru**

Для регистрации в специальном комплекте системы ГАРАНТ для студентов, аспирантов и преподавателей «ГАРАНТ-Образование», вы можете использовать любые привычные для вас логин и пароль. При выборе поля **Войти без регистрации** будут недоступны функции сохранения закладок и их закрепления на **Главной странице**, постановки документа на контроль, сохранения поисковых запросов, **Журнал работы** и настройки интерфейса в **Личном кабинете**.

#### <span id="page-16-3"></span>**[www.garant.ru](http://www.garant.ru/)**

На портале [www.garant.ru р](http://www.garant.ru/)азмещен большой объем правовой информации.

На портале ГАРАНТ.РУ можно перейти к Интернет-версии системы ГАРАНТ. Для этого щелкнем мышью по соответствующему баннеру (расположен справа от строки Поиск документа в Интернет-версии системы ГАРАНТ). В данной версии продукта реализован открытый доступ к основным нормативным актам РФ с возможностью ежедневного заказа через личный кабинет пользователя региональных документов и судебной практики. Все новые материалы по работе с системой ГАРАНТ размещаются на сайте edu.garant.ru

### <span id="page-16-4"></span>**Страницы и каналы в социальных сетях**

Страница в **ВКонтакте**: <https://vk.com/edugarant> Канал в **Telegram**: <https://t.me/edugarant>

### **в работе над Кратким курсом принимали участие:**

Автор: А.В. Кочетова Редактор: М.Н. Андреева

Дизайн, верстка: А.В. Кочетова